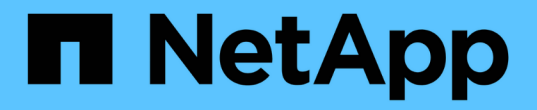

## スイッチを移行 Cluster and storage switches

NetApp April 25, 2024

This PDF was generated from https://docs.netapp.com/ja-jp/ontap-systems-switches/switch-nvidiasn2100/migrate-cisco-storage-switch-sn2100-storage.html on April 25, 2024. Always check docs.netapp.com for the latest.

# 目次

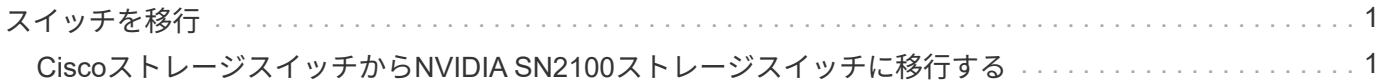

## <span id="page-2-0"></span>スイッチを移行

### <span id="page-2-1"></span>**Cisco**ストレージスイッチから**NVIDIA SN2100**ストレージスイ ッチに移行する

ONTAP クラスタ用の古いCiscoスイッチをNVIDIA SN2100ストレージスイッチに移行で きます。これは、無停止の手順 です。

#### 要件を確認

サポートされるストレージスイッチは次のとおりです。

- Cisco Nexus 9336C-FX2
- Cisco Nexus 3232C
- を参照してください ["Hardware Universe"](https://hwu.netapp.com/) サポートされるポートとその構成の詳細については、を参照し てください。

必要なもの

次の点を確認します

- 既存のクラスタが適切にセットアップされ、機能している。
- ノンストップオペレーションを実現するために、すべてのストレージポートがup状態になっています。
- NVIDIA SN2100ストレージスイッチは、リファレンス構成ファイル(RCF)が適用された適切なバージョ ンのCumulus Linuxで構成および動作しています。
- 既存のストレージネットワーク構成には次のものがあります。
	- 両方の古い Cisco スイッチを使用する、完全に機能している冗長なネットアップクラスタ。
	- 古い Cisco スイッチと新しいスイッチの両方への管理接続とコンソールアクセス。
	- クラスタ LIF がすべて up 状態でホームポートにあること。
	- ISL ポートが有効で、古い Cisco スイッチ間および新しいスイッチ間でケーブル接続されている。
- を参照してください ["Hardware Universe"](https://hwu.netapp.com/) サポートされるポートとその構成の詳細については、を参照し てください。
- 一部のポートは、100 GbEで動作するようにNVIDIA SN2100スイッチで設定されています。
- ノードからNVIDIA SN2100ストレージスイッチへの100GbE接続を計画、移行、文書化しておきます。

#### スイッチを移行します

例について

この手順 では、コマンドや出力の例として、Cisco Nexus 9336C-FX2ストレージスイッチが使用されていま す。

この手順の例では、スイッチとノードで次の命名法を使用しています。

- 既存のCisco Nexus 9336C-FX2ストレージスイッチは、\_s1\_and \_s2\_です。
- 新しいNVIDIA SN2100ストレージスイッチは\_sw1\_AND \_sw2\_です。
- ノードは、 node1 と node2 です。
- クラスタ LIF は、ノード 1 では \_node1\_clus1\_AND \_node1\_clus2\_on 、ノード 2 では \_node2\_clus1\_and \_node2\_clus2\_on です。
- 「 cluster1 :: \* > 」プロンプトは、クラスタの名前を示します。
- この手順 で使用されるネットワークポートは、\_e5a\_AND \_e5b\_です。
- ブレークアウトポートの形式はswp1s0-3です。たとえば'swp1のブレークアウトポートは '*swp1s0'\_swp1s1*'\_swp1s2s'\_swp1s3\_です
- 最初にスイッチS2をスイッチSW2に交換し、次にスイッチS1をスイッチsw1に交換します。
	- 次に、ノードとS2間のケーブルがS2から切断され、SW2に再接続されます。
	- ノードとS1間のケーブル接続がS1から切断され、sw1に再接続されます。

手順**1**:移行の準備

1. AutoSupport が有効になっている場合は、AutoSupport メッセージを呼び出してケースの自動作成を停止 します。

「 system node AutoSupport invoke -node \* -type all -message MAINT= xh 」というメッセージが表示さ れます

ここで、 \_ x \_ はメンテナンス時間の長さ(時間)です。

2. 権限レベルを advanced に変更します。続行するかどうかを尋ねられたら、「 \* y \* 」と入力します。

「advanced 」の権限が必要です

advanced のプロンプト ( \* > ) が表示されます。

3. 各ストレージインターフェイスの管理ステータスまたは動作ステータスを確認します。

各ポートは'Status'に対してEnabledと表示されます

手順**2**:ケーブルとポートを設定する

1. ネットワークポートの属性を表示します。

storage port show

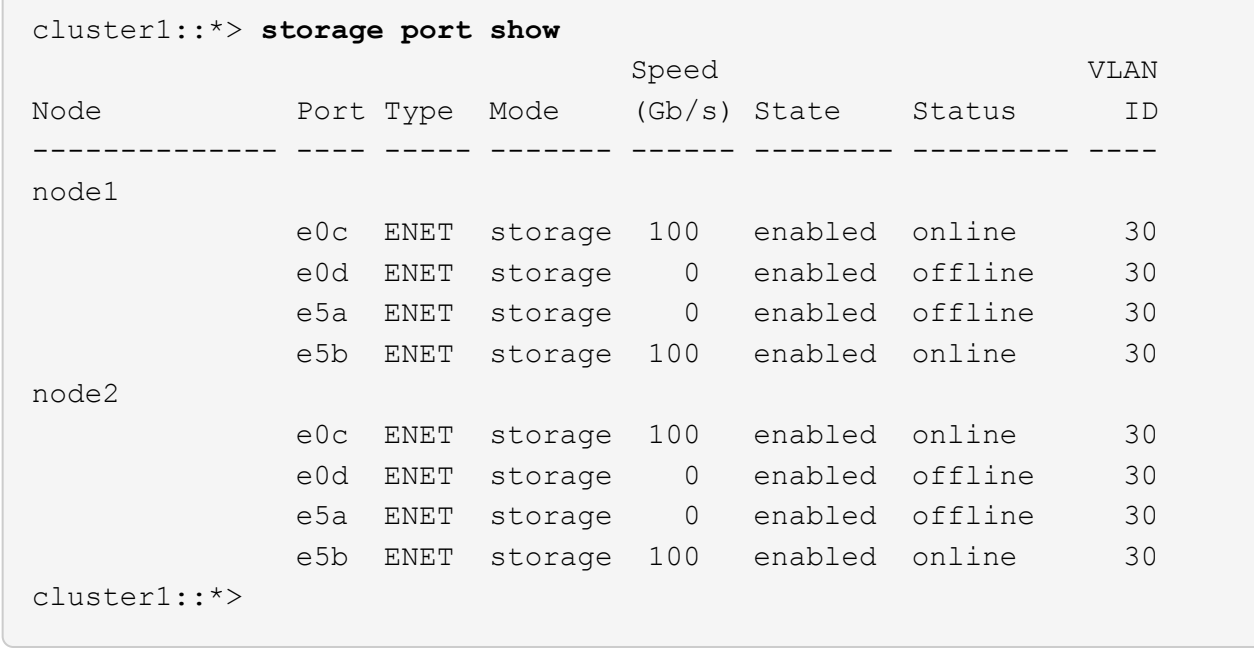

2. コマンドを使用して、各ノードのストレージポートが(ノードから見て)既存のストレージスイッチに接 続されていることを確認します。

network device-discovery show -protocol lldp

例を示します

```
cluster1::*> network device-discovery show -protocol lldp
Node/ Local Discovered
Protocol Port Device (LLDP: ChassisID) Interface
Platform
----------- ------ ------------------------- --------------
----------------
node1 /lldp
          e0c S1 (7c:ad:4f:98:6d:f0) Eth1/1
          e5b S2 (7c:ad:4f:98:8e:3c) Eth1/1
node2 /lldp
            e0c S1 (7c:ad:4f:98:6d:f0) Eth1/2 -
          e5b S2 (7c:ad:4f:98:8e:3c) Eth1/2
```
3. スイッチS1とS2で、コマンドを使用して、ストレージポートとスイッチが (スイッチの観点から)次の ように接続されていることを確認します。

show lldp neighbors

```
S1# show lldp neighbors
Capability Codes: (R) Router, (B) Bridge, (T) Telephone, (C) DOCSIS
Cable Device,
                   (W) WLAN Access Point, (P) Repeater, (S) Station
(O) Other
Device-ID Local Intf Holdtime Capability
Port ID
node1 Eth1/1 121 S
e0c
node2 Eth1/2 121 S
e0c
SHFGD1947000186      Eth1/10       120        S        
   e0a         
SHFGD1947000186      Eth1/11        120        S        
   e0a         
SHFGB2017000269      Eth1/12       120        S        
   e0a         
SHFGB2017000269      Eth1/13        120        S        
   e0a
S2# show lldp neighbors
Capability Codes: (R) Router, (B) Bridge, (T) Telephone, (C) DOCSIS
Cable Device,
                   (W) WLAN Access Point, (P) Repeater, (S) Station
(O) Other
Device-ID Local Intf Holdtime Capability
Port ID
node1 Eth1/1 121 S
e5b
node2 Eth1/2 121 S
e5b
SHFGD1947000186      Eth1/10       120        S        
 e0b         
SHFGD1947000186      Eth1/11        120        S        
 e0b         
SHFGB2017000269      Eth1/12       120        S        
 e0b         
SHFGB2017000269        Eth1/13        120        S
  e0b
```
4. スイッチSW2で、ディスクシェルフのストレージポートおよびノードに接続されているポートをシャット ダウンします。

例を示します

```
cumulus@sw2:~$ net add interface swp1-16 link down
cumulus@sw2:~$ net pending
cumulus@sw2:~$ net commit
```
- 5. NVIDIA SN2100でサポートされている適切なケーブル配線を使用して、コントローラとディスクシェルフ のノードストレージポートを古いスイッチS2から新しいスイッチSW2に移動します。
- 6. スイッチSW2で、ノードおよびディスクシェルフのストレージポートに接続されているポートを起動しま す。

例を示します

```
cumulus@sw2:~$ net del interface swp1-16 link down
cumulus@sw2:~$ net pending
cumulus@sw2:~$ net commit
```
7. 各ノードのストレージポートが、ノードから見て次のようにスイッチに接続されたことを確認します。

network device-discovery show -protocol lldp

例を示します

```
cluster1::*> network device-discovery show -protocol lldp
Node/ Local Discovered
Protocol Port Device (LLDP: ChassisID) Interface Platform
----------- ------ ------------------------- -------------
----------------
node1 /lldp
           e0c S1 (7c:ad:4f:98:6d:f0) Eth1/1
           e5b sw2 (b8:ce:f6:19:1a:7e) swp1
node2 /lldp
           e0c S1 (7c:ad:4f:98:6d:f0) Eth1/2
             e5b sw2 (b8:ce:f6:19:1a:7e) swp2 -
```
8. ネットワークポートの属性を確認します。

 $\sqrt{2}$ 

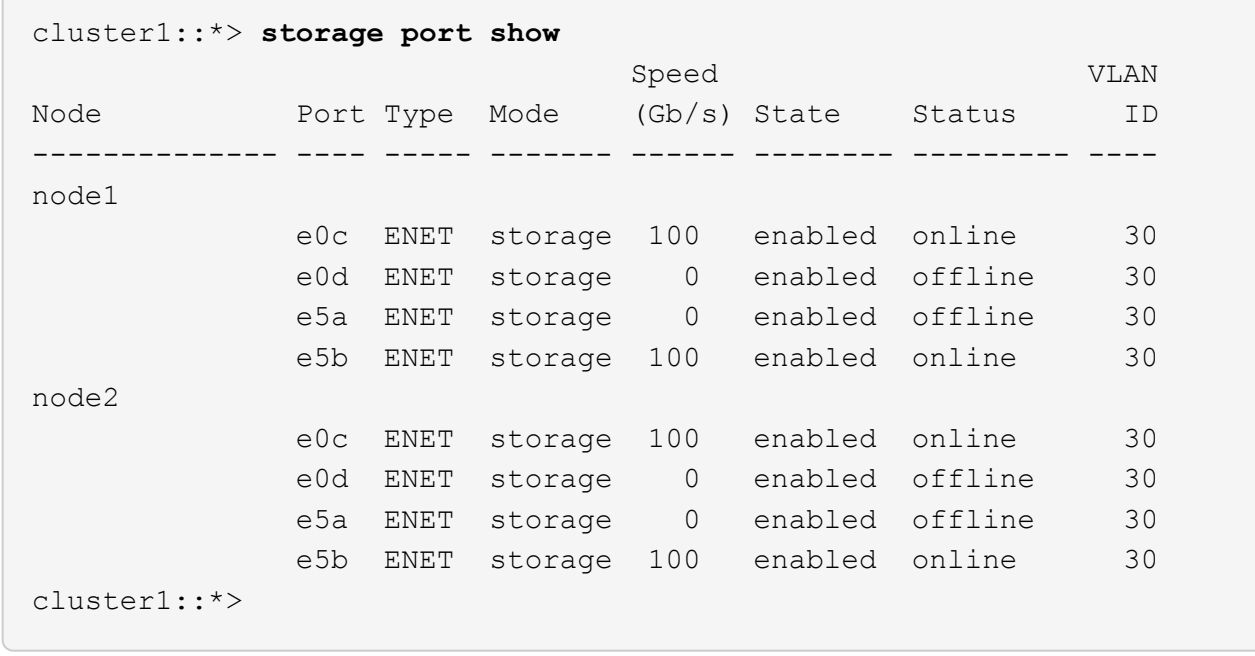

9. スイッチSW2で、すべてのノードストレージポートが動作していることを確認します。

net show interface

```
cumulus@sw2:~$ net show interface
State Name Spd MTU Mode LLDP
Summary
----- ------ ---- ----- ---------- --------------------
--------------------
...
...
UP swp1 100G 9216 Trunk/L2 node1 (e5b)
Master: bridge(UP)
UP swp2 100G 9216 Trunk/L2 node2 (e5b)
Master: bridge(UP)
UP swp3 100G 9216 Trunk/L2 SHFFG1826000112 (e0b)
Master: bridge(UP)
UP swp4 100G 9216 Trunk/L2 SHFFG1826000112 (e0b)
Master: bridge(UP)
UP swp5 100G 9216 Trunk/L2 SHFFG1826000102 (e0b)
Master: bridge(UP)
UP swp6 100G 9216 Trunk/L2 SHFFG1826000102 (e0b)
Master: bridge(UP))
...
...
```
10. スイッチsw1で、ノードおよびディスクシェルフのストレージポートに接続されているポートをシャット ダウンします。

例を示します

cumulus@sw1:~\$ **net add interface swp1-16 link down** cumulus@sw1:~\$ **net pending** cumulus@sw1:~\$ **net commit**

- 11. NVIDIA SN2100でサポートされている適切なケーブル配線を使用して、コントローラとディスクシェルフ のノードストレージポートを古いスイッチS1から新しいスイッチsw1に移動します。
- 12. スイッチsw1で、ノードおよびディスクシェルフのストレージポートに接続されているポートを起動しま す。

```
cumulus@sw1:~$ net del interface swp1-16 link down
cumulus@sw1:~$ net pending
cumulus@sw1:~$ net commit
```
13. 各ノードのストレージポートが、ノードから見て次のようにスイッチに接続されたことを確認します。

network device-discovery show -protocol lldp

例を示します

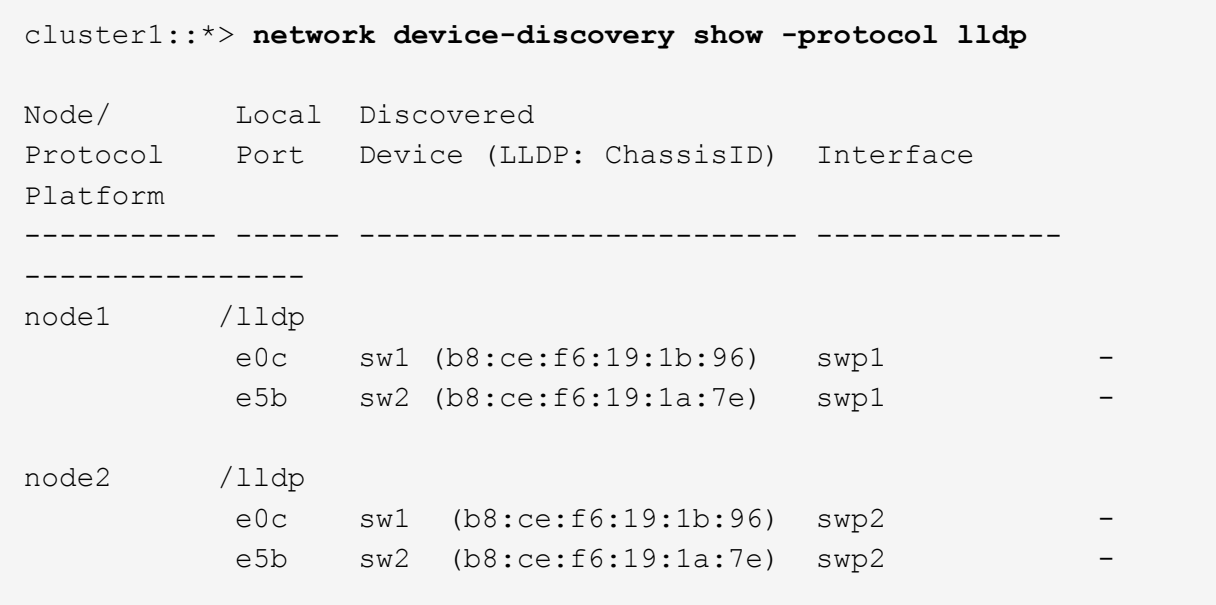

14. 最終的な構成を確認します。

storage port show

各ポートは'State'に対してはEnabledと表示され'Status'に対してはEnabledと表示されます

cluster1::\*> **storage port show** Speed VLAN Node Port Type Mode (Gb/s) State Status ID -------------- ---- ----- ------- ------ -------- --------- --- node1 e0c ENET storage 100 enabled online 30 e0d ENET storage 0 enabled offline 30 e5a ENET storage 0 enabled offline 30 e5b ENET storage 100 enabled online 30 node2 e0c ENET storage 100 enabled online 30 e0d ENET storage 0 enabled offline 30 e5a ENET storage 0 enabled offline 30 e5b ENET storage 100 enabled online 30 cluster1::\*>

15. スイッチSW2で、すべてのノードストレージポートが動作していることを確認します。

net show interface

```
cumulus@sw2:~$ net show interface
State Name Spd MTU Mode LLDP
Summary
----- ------ ---- ----- ---------- --------------------
--------------------
...
...
UP swp1 100G 9216 Trunk/L2 node1 (e5b)
Master: bridge(UP)
UP swp2 100G 9216 Trunk/L2 node2 (e5b)
Master: bridge(UP)
UP swp3 100G 9216 Trunk/L2 SHFFG1826000112 (e0b)
Master: bridge(UP)
UP swp4 100G 9216 Trunk/L2 SHFFG1826000112 (e0b)
Master: bridge(UP)
UP swp5 100G 9216 Trunk/L2 SHFFG1826000102 (e0b)
Master: bridge(UP)
UP swp6 100G 9216 Trunk/L2 SHFFG1826000102 (e0b)
Master: bridge(UP))
...
...
```
16. 両方のノードのそれぞれで、各スイッチに 1 つの接続があることを確認します。

net show lldp

次の例は、両方のスイッチの該当する結果を示しています。

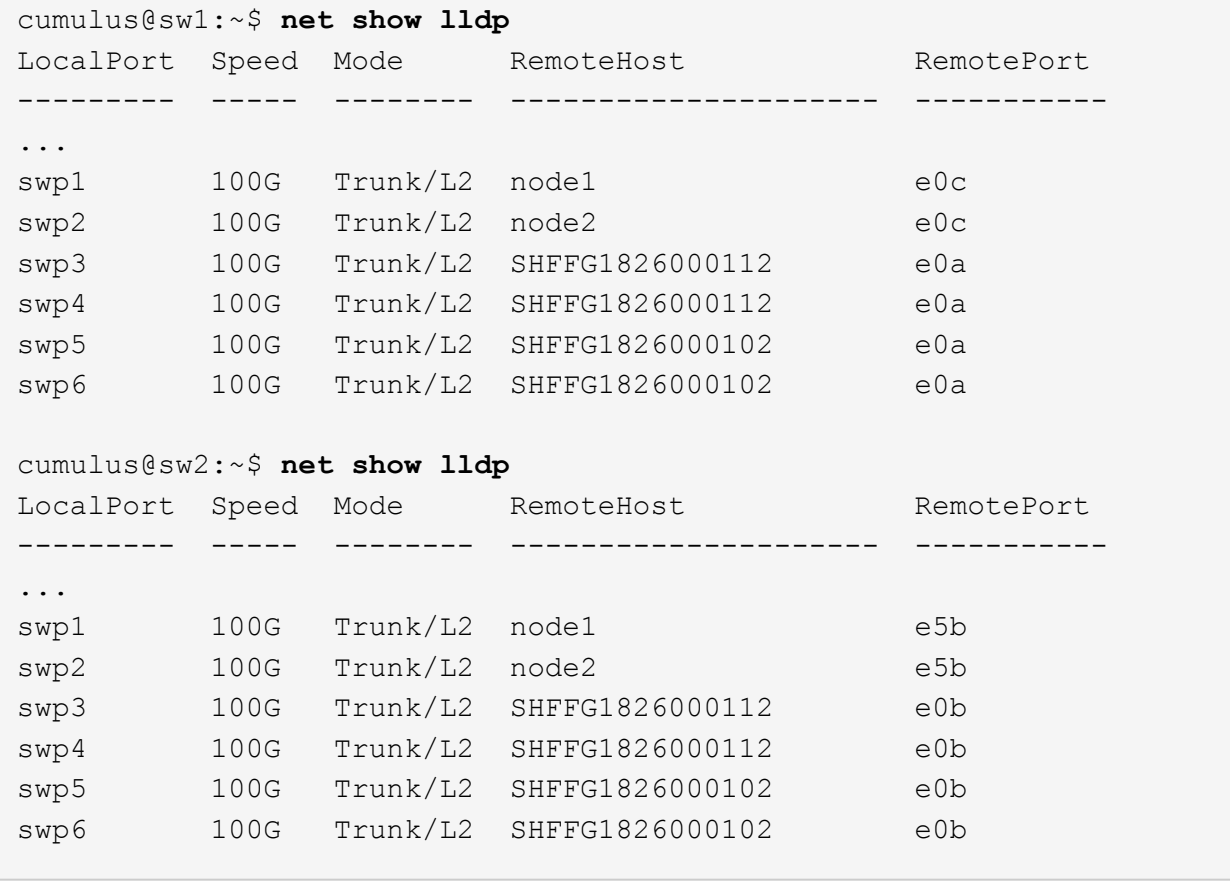

手順**3**:手順 を完了します

1. 次の2つのコマンドを使用して、スイッチ関連のログファイルを収集するためのイーサネットスイッチヘ ルスモニタログ収集機能を有効にします。

'system switch ethernet log setup-password 'および'system switch ethernet log enable-colion

「 system switch ethernet log setup -password 」と入力します

例を示します

```
cluster1::*> system switch ethernet log setup-password
Enter the switch name: <return>
The switch name entered is not recognized.
Choose from the following list:
sw1
sw2
cluster1::*> system switch ethernet log setup-password
Enter the switch name: sw1
RSA key fingerprint is
e5:8b:c6:dc:e2:18:18:09:36:63:d9:63:dd:03:d9:cc
Do you want to continue? {y|n}::[n] y
Enter the password: < enter switch password>
Enter the password again: < enter switch password>
cluster1::*> system switch ethernet log setup-password
Enter the switch name: sw2
RSA key fingerprint is
57:49:86:a1:b9:80:6a:61:9a:86:8e:3c:e3:b7:1f:b1
Do you want to continue? {y|n}:: [n] y
Enter the password: < enter switch password>
Enter the password again: < enter switch password>
```
その後に次のコマンドを入力

「システムスイッチのイーサネットログの有効化」

cluster1::\*> **system switch ethernet log enable-collection** Do you want to enable cluster log collection for all nodes in the cluster? {y|n}: [n] **y** Enabling cluster switch log collection. cluster1::\*>

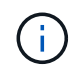

これらのコマンドのいずれかでエラーが返される場合は、ネットアップサポートにお問い 合わせください。

2. スイッチログ収集機能を開始します。

system switch ethernet log collect -device \*

10分待ってから、次のコマンドを使用してログ収集が成功したことを確認します。

system switch ethernet log show

例を示します

```
cluster1::*> system switch ethernet log show
Log Collection Enabled: true
Index Switch                      Log Timestamp        Status
            ------ ---------------------------- -------------------  ---------  
1 sw1 (b8:ce:f6:19:1b:42)      4/29/2022 03:05:25   complete   
2 sw2 (b8:ce:f6:19:1b:96)     4/29/2022 03:07:42   complete
```
3. 権限レベルを admin に戻します。

「特権管理者」

4. ケースの自動作成を抑制した場合は、 AutoSupport メッセージを呼び出して作成を再度有効にします。

「 system node AutoSupport invoke -node \* -type all -message MAINT= end 」というメッセージが表示さ れます

Copyright © 2024 NetApp, Inc. All Rights Reserved. Printed in the U.S.このドキュメントは著作権によって保 護されています。著作権所有者の書面による事前承諾がある場合を除き、画像媒体、電子媒体、および写真複 写、記録媒体、テープ媒体、電子検索システムへの組み込みを含む機械媒体など、いかなる形式および方法に よる複製も禁止します。

ネットアップの著作物から派生したソフトウェアは、次に示す使用許諾条項および免責条項の対象となりま す。

このソフトウェアは、ネットアップによって「現状のまま」提供されています。ネットアップは明示的な保 証、または商品性および特定目的に対する適合性の暗示的保証を含み、かつこれに限定されないいかなる暗示 的な保証も行いません。ネットアップは、代替品または代替サービスの調達、使用不能、データ損失、利益損 失、業務中断を含み、かつこれに限定されない、このソフトウェアの使用により生じたすべての直接的損害、 間接的損害、偶発的損害、特別損害、懲罰的損害、必然的損害の発生に対して、損失の発生の可能性が通知さ れていたとしても、その発生理由、根拠とする責任論、契約の有無、厳格責任、不法行為(過失またはそうで ない場合を含む)にかかわらず、一切の責任を負いません。

ネットアップは、ここに記載されているすべての製品に対する変更を随時、予告なく行う権利を保有します。 ネットアップによる明示的な書面による合意がある場合を除き、ここに記載されている製品の使用により生じ る責任および義務に対して、ネットアップは責任を負いません。この製品の使用または購入は、ネットアップ の特許権、商標権、または他の知的所有権に基づくライセンスの供与とはみなされません。

このマニュアルに記載されている製品は、1つ以上の米国特許、その他の国の特許、および出願中の特許によ って保護されている場合があります。

権利の制限について:政府による使用、複製、開示は、DFARS 252.227-7013(2014年2月)およびFAR 5252.227-19(2007年12月)のRights in Technical Data -Noncommercial Items(技術データ - 非商用品目に関 する諸権利)条項の(b)(3)項、に規定された制限が適用されます。

本書に含まれるデータは商用製品および / または商用サービス(FAR 2.101の定義に基づく)に関係し、デー タの所有権はNetApp, Inc.にあります。本契約に基づき提供されるすべてのネットアップの技術データおよび コンピュータ ソフトウェアは、商用目的であり、私費のみで開発されたものです。米国政府は本データに対 し、非独占的かつ移転およびサブライセンス不可で、全世界を対象とする取り消し不能の制限付き使用権を有 し、本データの提供の根拠となった米国政府契約に関連し、当該契約の裏付けとする場合にのみ本データを使 用できます。前述の場合を除き、NetApp, Inc.の書面による許可を事前に得ることなく、本データを使用、開 示、転載、改変するほか、上演または展示することはできません。国防総省にかかる米国政府のデータ使用権 については、DFARS 252.227-7015(b)項(2014年2月)で定められた権利のみが認められます。

#### 商標に関する情報

NetApp、NetAppのロゴ、<http://www.netapp.com/TM>に記載されているマークは、NetApp, Inc.の商標です。そ の他の会社名と製品名は、それを所有する各社の商標である場合があります。